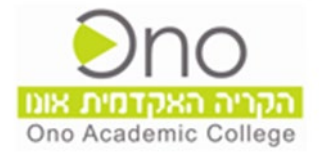

# ZOOM

# מערכת למידה מרחוק צוות OnolT

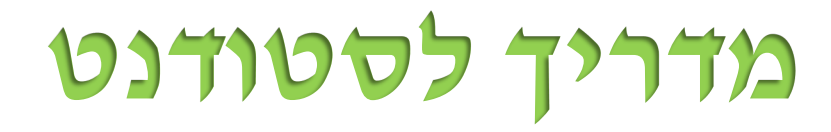

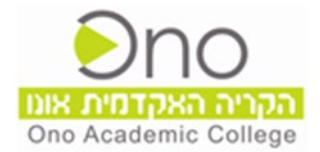

#### **מהדהק**

להלן **מדריך לסטודנט** המסביר את אופן השימוש במערכת Zoom אשר תומכת בלמידה סינכרונית

מקוונת.

. Zoom היא כיתת לימוד וירטואלית המאפשרת למרצה להעביר שיעור סינכרוני מקוון

#### **דהילמ תונירכסינ ההינ דהילמ בה צהרהמ וה םגשיפנםטידנוטס ןמבז אמת , ןקוומפןאוב**

( בשונה מלמידה א-סינכרונית בה הלומד בוחר את העיתוי של הלמידה מחומרים מקוונים).

המשתתפים במפגש **מתחברים מהדפדפן. (כרום)** המערכת אינטואיטיבית וקלה לשימוש, ניתן לקיים בה שיעורים פרטיים, פגישות ושיעורים עם משתתפים רבים, המאפשרים שיחות אודיו ווידאו

.הצגת מסמכים ומצגות , לוח כתיבה , עורך טקסט משותף , הצגת סרטונים , שיתוף מסך וצ׳אט

#### <mark>לפני תחילת המפגש:</mark>

- שי להצטייד במיקרופון, אוזניות/רמקולים ומצלמת רשת  $\bullet$ 
	- $\cdot$  יש לוודא יציבות האינטרנט

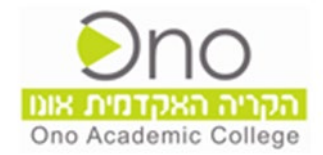

## שלב 1

כניסה לתחנת מידע לסטודנט א אתרי קורסים א כניסה לקורס הספציפי א בתפריט באתר הקורס ללחוץ למעבר למפגשים מקוונים

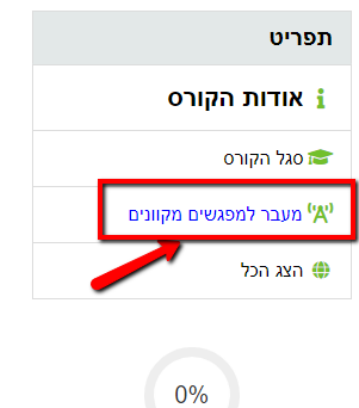

" במידה וקיים מפגש למידה מקוון - יש ללחוץ על "מעבר לחדר הוידאו - Zoom "

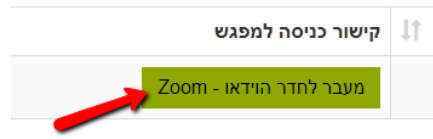

בעת יש ללחוץ על "Join Meeting as an Attendee" בעת יש ללחוץ על

שימו לב: לא ללחוץ על " Sign in to Start " !!!

# If you are the meeting host, sign in to start the meeting(595-163-783)

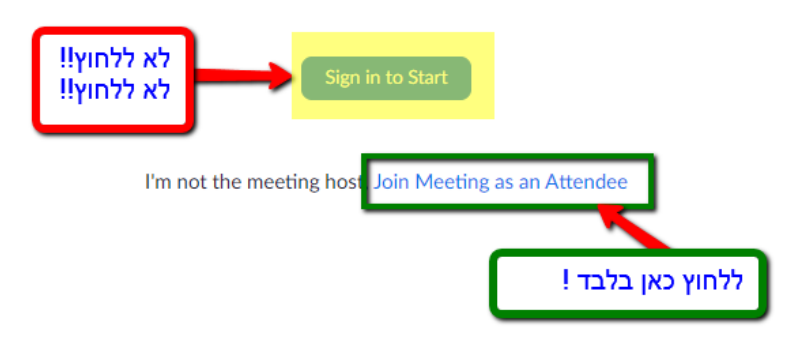

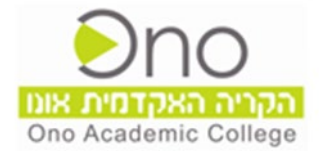

# שלב 2

במידה ולא התקנת את תוכנת ZOOM במחשבך האישי, תתבקש להתקינה כעת.

Launching...

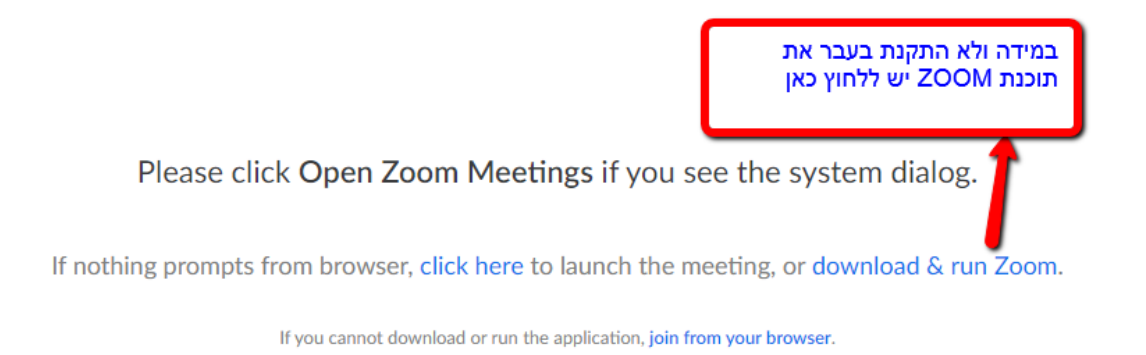

, במידה וכבר מותקנת לך תוכנת ZOOM , "בחלון שייפתח יש ללחוץ על "Open Zoom"

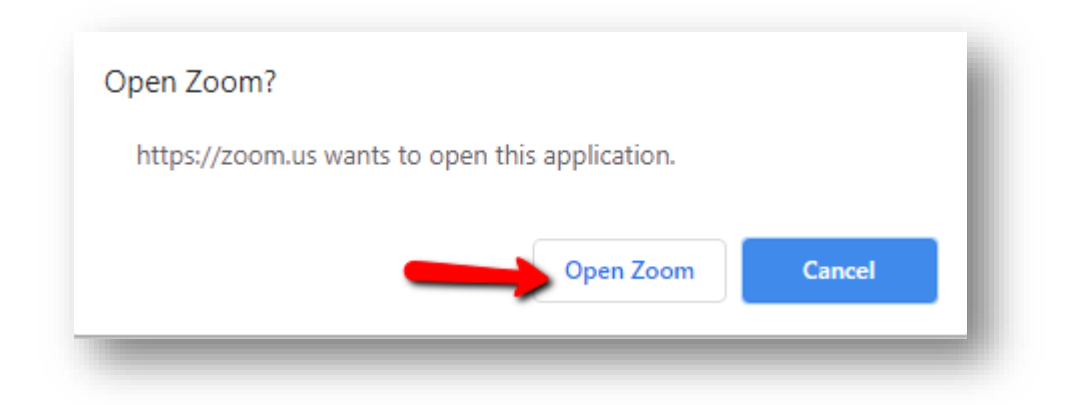

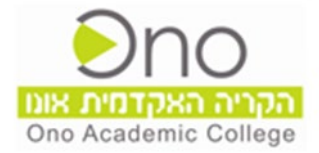

# : כעת רק נשאר ללחוץ על "Join with Computer Audio" ואתם בתוך המפגש

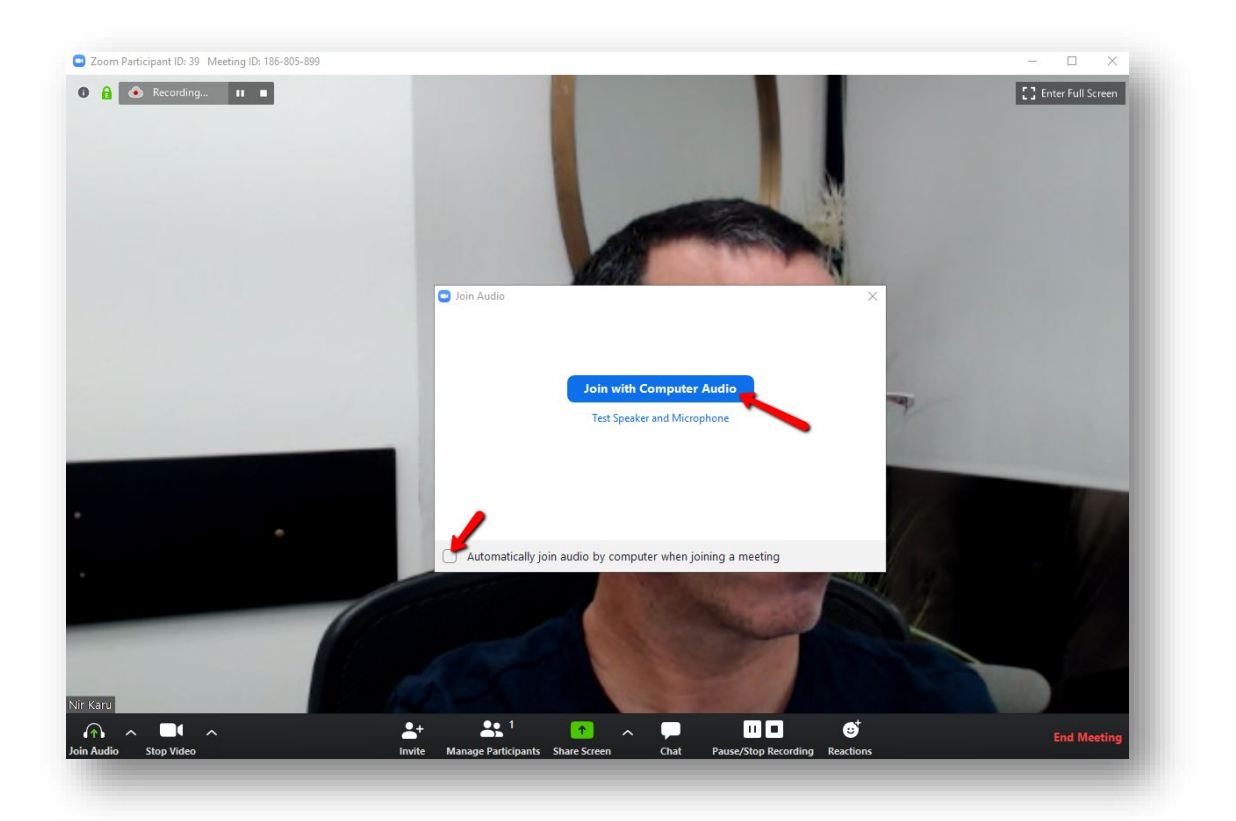

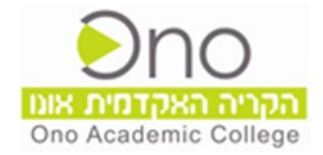

### שלב 3

#### סרגל הכלים בסביבת המפגש המקוון :

 $:$  אוצג המסך הבניסה למערכת ZOOM עם הכניסה

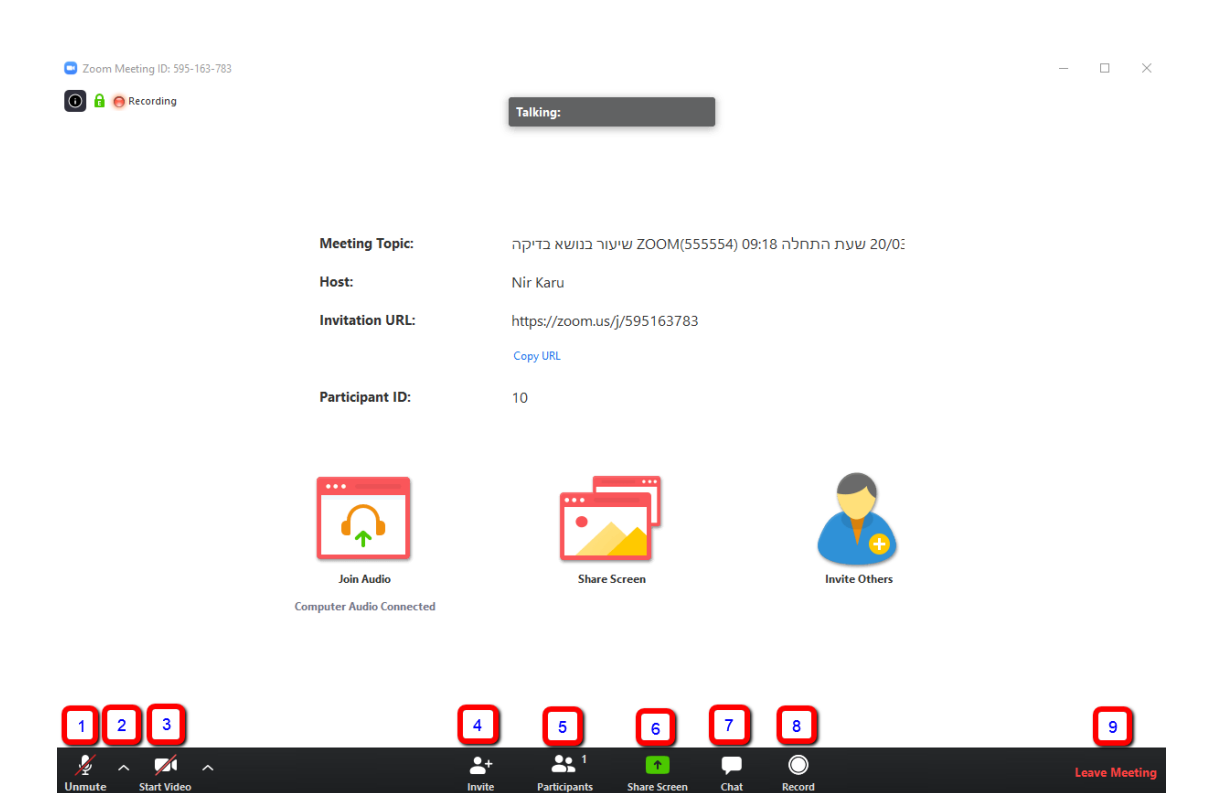

#### להלן פירוט סרגל הכלים:

- 1. הפעלה/כיבוי שמע
- 2. בדיקת הגדרות שמע מומלץ לבצע בדיקת שמע וקול לפני תחילת המפגש המקוון, על מנת לוודא שניתן לדבר ולשמוע במהלך המפגש.
- 3. הפעלה/כיבוי מצלמה כברירת מחדל, מצלמת הווידאו סגורה עבור כל הסטודנטים. בשורת הלחצנים סמל המצלמה יראה כך:

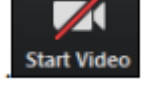

לפתיחת המצלמה יש ללחוץ על הלחצן . Start Video שימו לב, לאחר פתיחת המצלמה סמל המצלמה משתנה ל

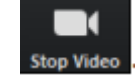

- 4. הזמנת משתתפים למפגש
- 5. רשימת משתתפים נוכחים במפגש

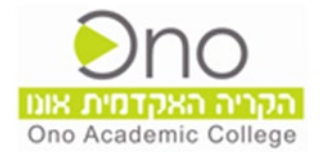

- 6. הגדרות שיתוף (זמין למרצה בלבד. במידה והמרצה מאפשר, גם אתם תוכלו לשתף במפגש תכנים)
	- 7. צ׳אט ושליחת קבצים באמצעות הצ׳אט (במידה והמרצה אפשר זאת במפגש)
		- 8. הקלטה (בשליטת המרצה בלבד)
			- 9. יציאה מהמפגש

**שימו לב** – אתם תקבלו הודעה במייל על יצירת המפגש ע"י המרצה

וכמו כן, רבע שעה לפני השיעור, ו 5 דקות לפני השיעור יוכלו להיכנס לחדר.

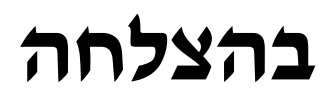